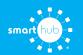

## How To Download the SmartHub App and Register Account (Mobile)

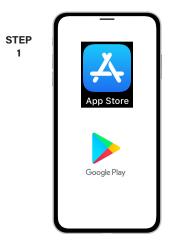

On your mobile device open your app store application.

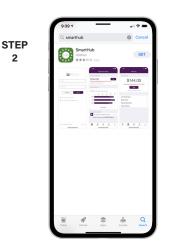

2

Search for SmartHub and look for the SmartHub icon. Follow the instructions to install the app on your device.

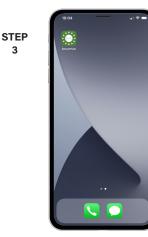

3

Once the app installs, open it on your device.

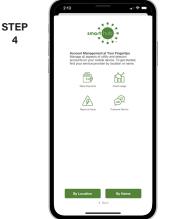

After SmartHub opens to the initial launch screen, tap the appropriate button to search by Name.

Search

STEP 6

Search for the name of your provider and click on their name in the search results list.

8

STEP

5

Tap the Confirm button to confirm your choice.

| STEP<br>7 |                                      |
|-----------|--------------------------------------|
|           | Email                                |
|           | Password                             |
|           | Providers Sign In                    |
|           | Can't access your account?           |
|           | Don't have an account? Register now. |
|           | I I                                  |
|           | I I                                  |
|           | I I                                  |
|           |                                      |
|           |                                      |

From the SmartHub login screen, look for the link that says Don't have an account? Register now.

STEP

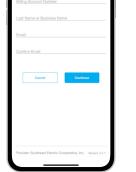

Fill out the registration completely and tap the Continue button.

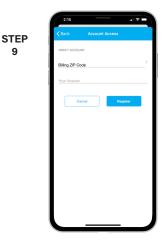

On the security check screen, answer all of the security questions on the screen and tap the Register button again.

SMART MANAGEMENT. SMART LIFE. SMARTHUB.

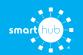

## How To Download the SmartHub App and Register Account (Mobile)

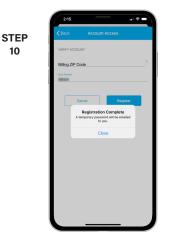

After you click the Registation button, you will receive an email that will ask you to Verify Account.

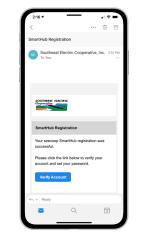

STEP

11

Open the email and click on the Verify Account link.

|      | 2:16<br>• Outlook                                                                                                    | -   |
|------|----------------------------------------------------------------------------------------------------|-----|
|      | AA 🔒 seecoop.smarthub.coop                                                                                                    | Ç   |
| STEP | SOUTHERST ELE                                                                                                    | C   |
| 12   | Cooperative                                                                                                    | t   |
|      |                                                                                                    | Ų   |
|      | Sur Tuchare Dropy' Corporates                                                                                                    | ~   |
|      | Please change your password                                                                                                    | _   |
|      | E-Mail Address<br>scott.wild@nisc.coop                                                                                                  | _   |
|      | New Password                                                                                                    |     |
|      |                                                                                                    |     |
|      | Password Strength:                                                                                                    |     |
|      | I-character minimum; 55-character maximum; at least one uppercase letter;<br>east one numeric character; at least one special character | at. |
|      | Confirm Password                                                                                                    |     |
|      |                                                                                                    |     |
|      | Submit Cancel                                                                                                    |     |
|      |                                                                                                    |     |
|      |                                                                                                    |     |
|      | < > m m l                                                                                                    | -   |
|      |                                                                                                    |     |
|      |                                                                                                    | -   |

The next step will ask you to set your new password on your account. Type your new password in twice and tap Submit.

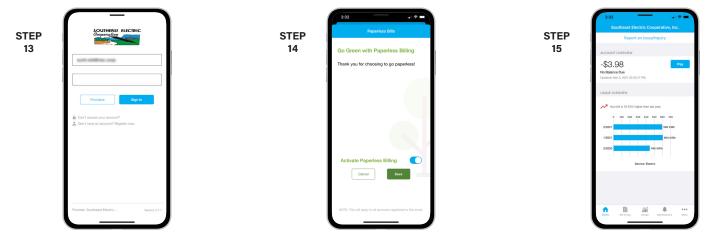

Return to the app and use your emails address and new password to log in for the first time.

If you would like to activate Paperless Billing move the Activate Paperless Billing slider to the right and tap Save.

If you would like to activate Paperless Billing move the Activate Paperless Billing slider to the right and tap Save.